## **Microsoft Edge を使用する場合**

Windows やブラウザのバージョンによりメッセージ等が異なる場合があります。

1. ブラウザから CALL 機能のお問い合わせ画面を表示して項目を選択します。

お問い合わせ画面がない場合は、Web お問い合わせ用 URL をブラウザのアドレス欄に貼り付けて、キーボードの 「Enter」キーを押してください。

既に Web 会議システムの会議室に入室したことがある場合は、No.9 のオペレーターを呼び出す画面が表示されま す。

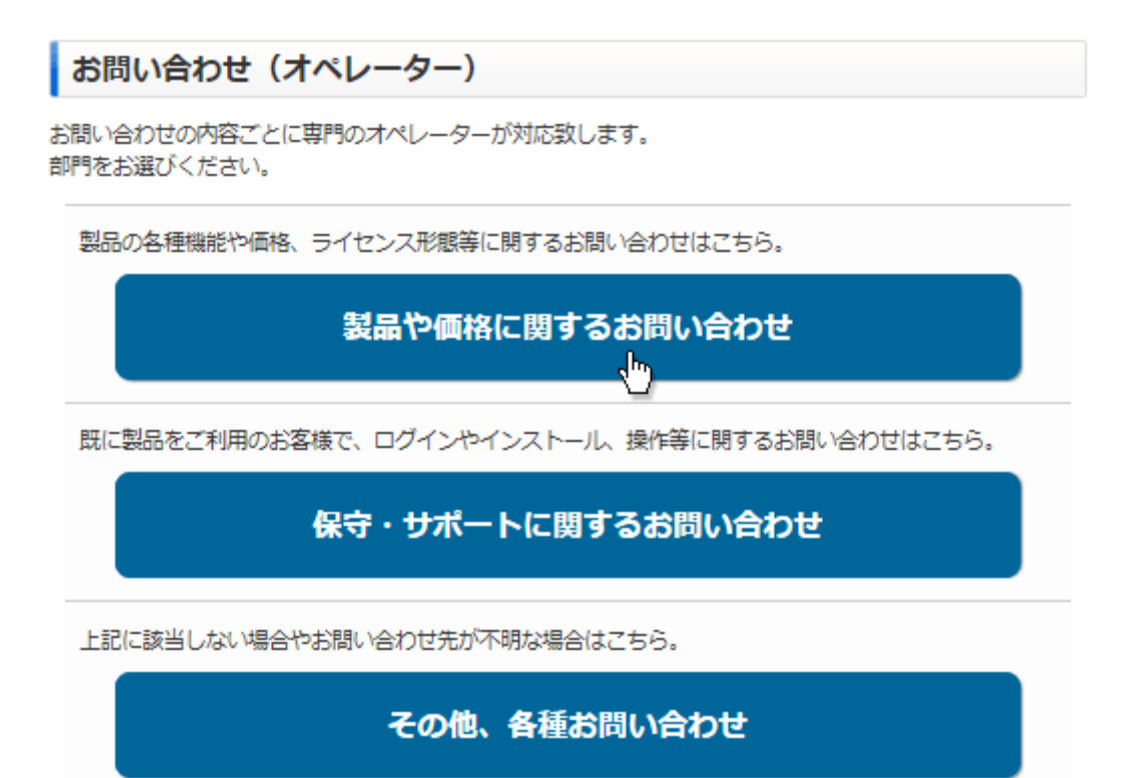

※お問い合わせ画面はサンプルです。

2. 「この Downloader5 を開くには新しいアプリが必要です」が表示される場合、表示以外の部分をクリックして表示 を消してください。

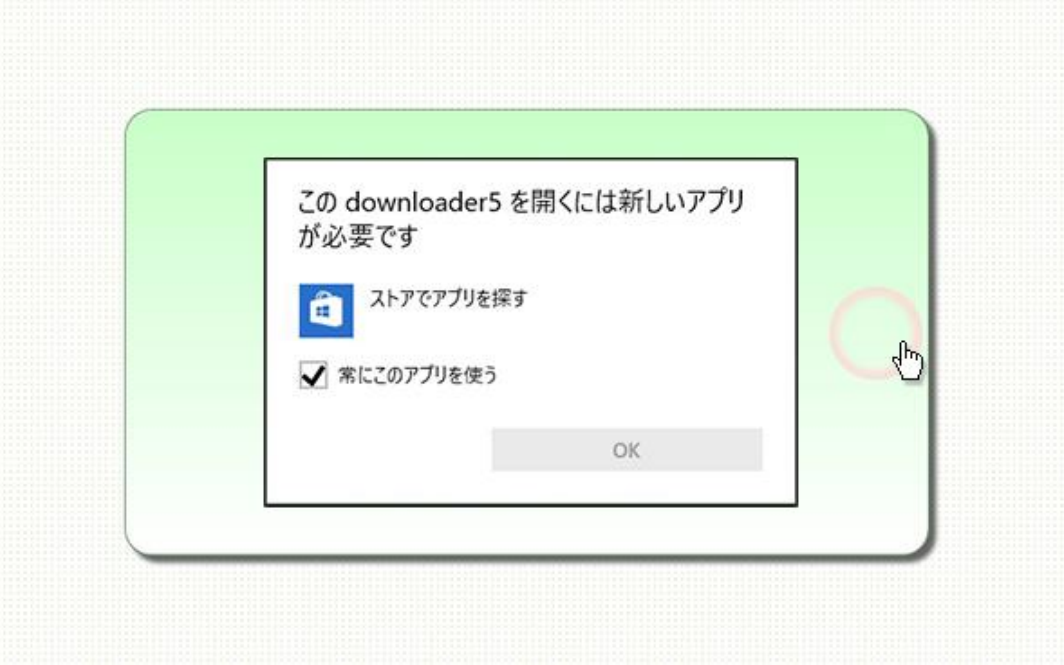

3. しばらくすると「こちらからインストールしてください。」と表示されますので、クリックしてください。

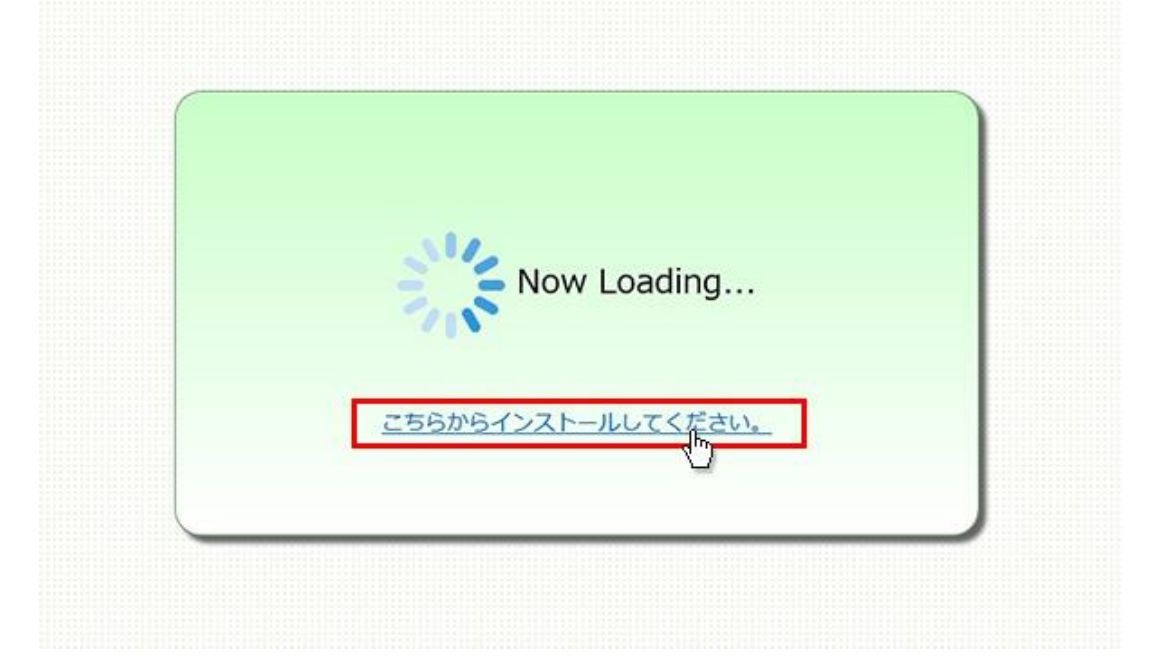

4. 画面左下に Downloader5installe....exe ··· 」と表示されますので、文言の上をクリックしてください。 「Downloader5」のインストールが開始されます。

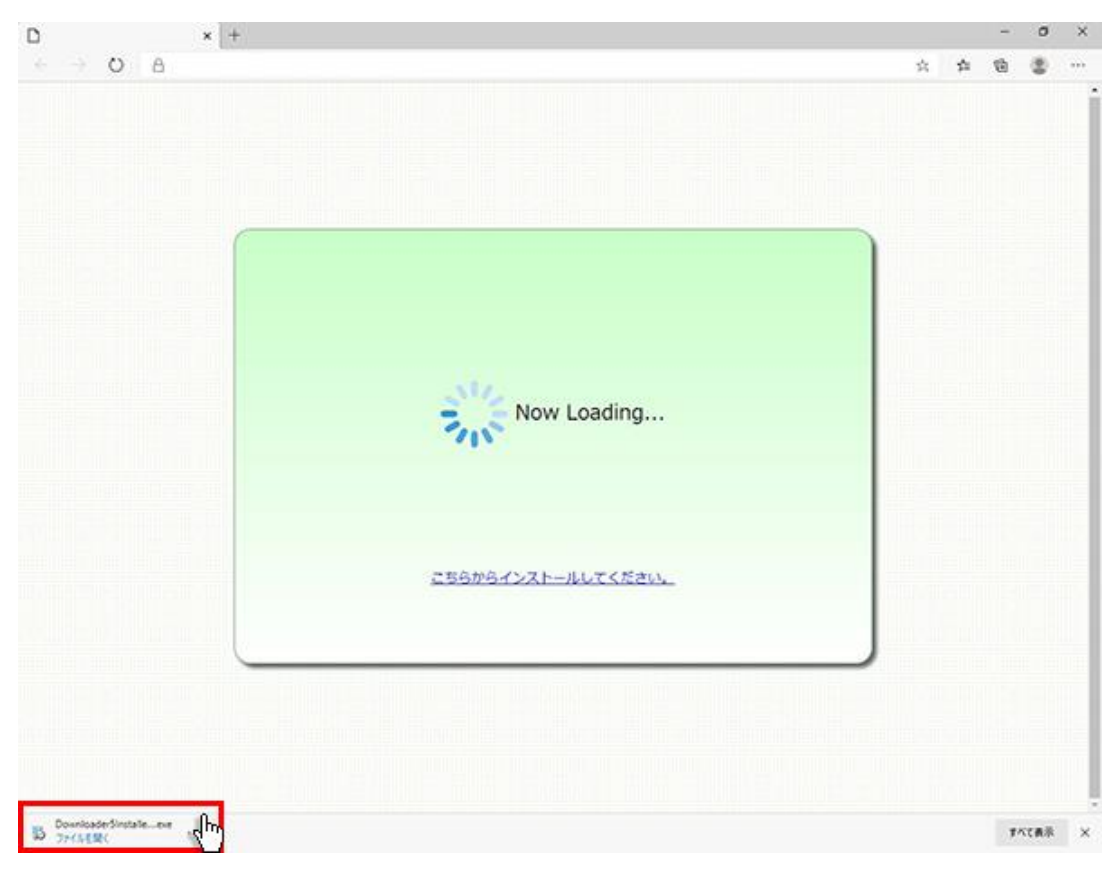

5. 「Downloader5」のインストールが終了しましたら、「Close」ボタンをクリックしてウィンドウを閉じてください。

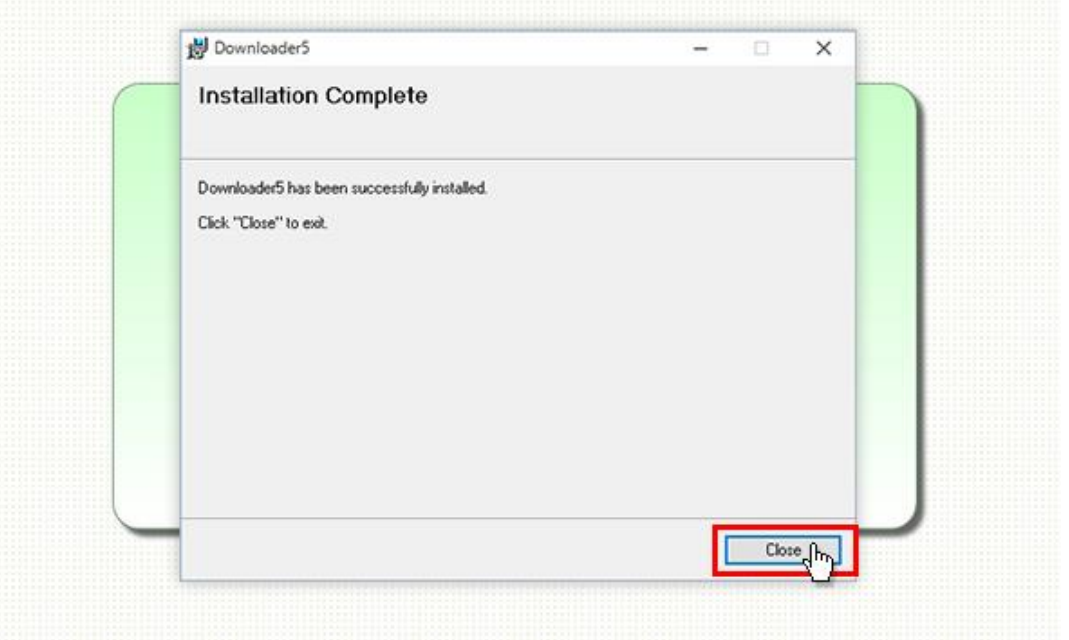

6. 再度、CALL 機能のお問い合わせ用画面を表示して項目を選択するか、お問い合わせ画面がない場合は、Web お問い合わせ用 URL をブラウザのアドレス欄に貼り付けてください。

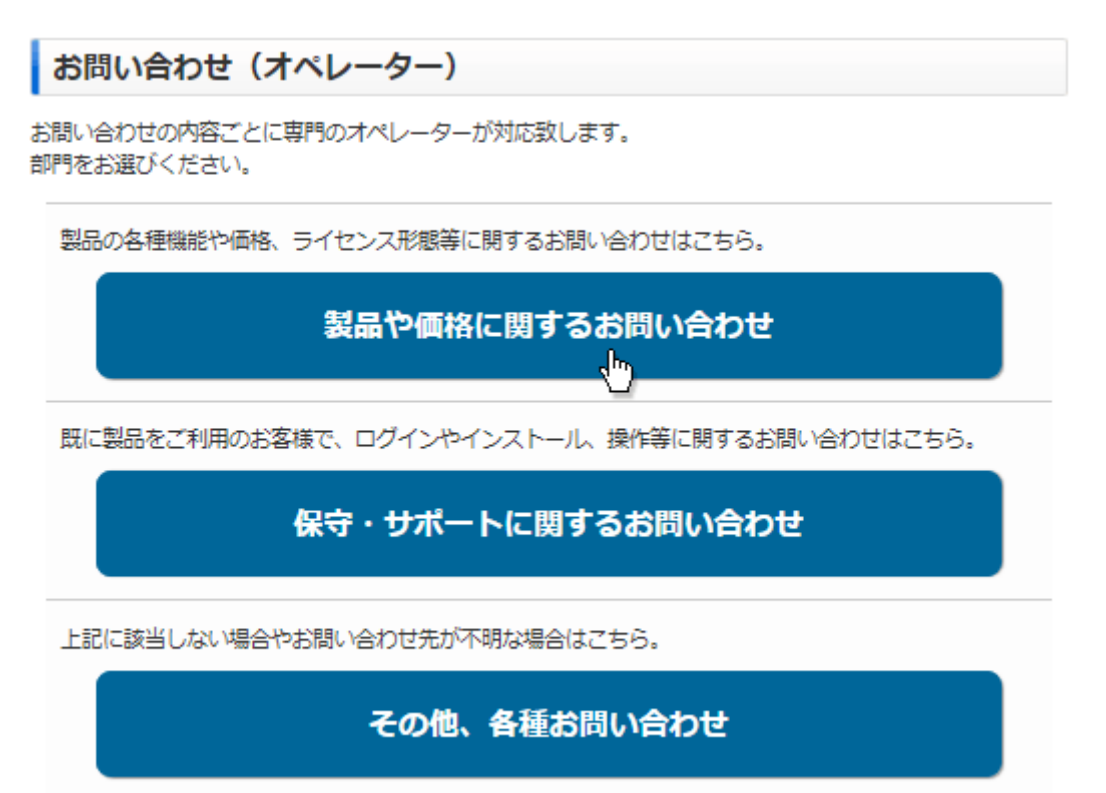

7. 「このサイトは、Downloader5.exe を開こうとしています。」と表示されます。チェックボックスがある場合、チェックを 付けて、「開く」ボタンをクリックしてください。 チェックボックスがない場合は、そのまま「開く」ボタンをクリックしてください。 チェックを付けない場合、会議室入室時にこのメッセージが再表示されます。

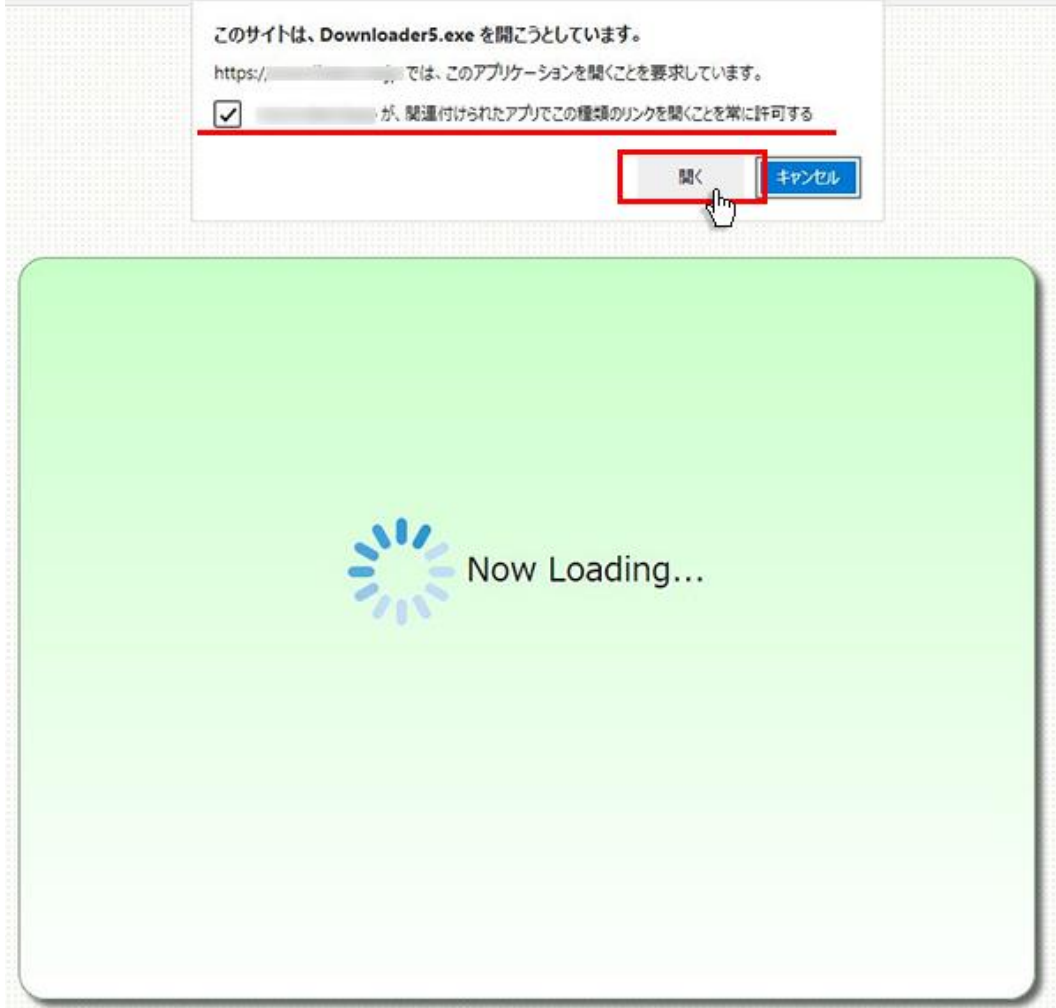

8. プログラムのダウンロードが開始されます。

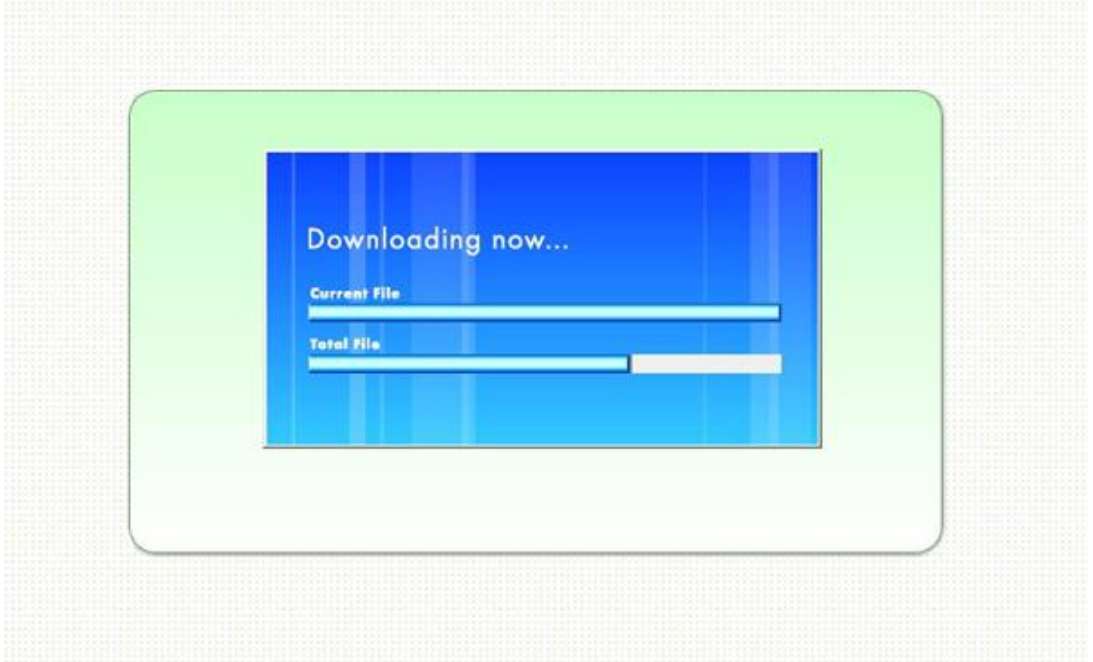

9. 完了するとオペレーターを呼び出す画面が表示され、オペレーターが応答すると通話画面が表示されます。

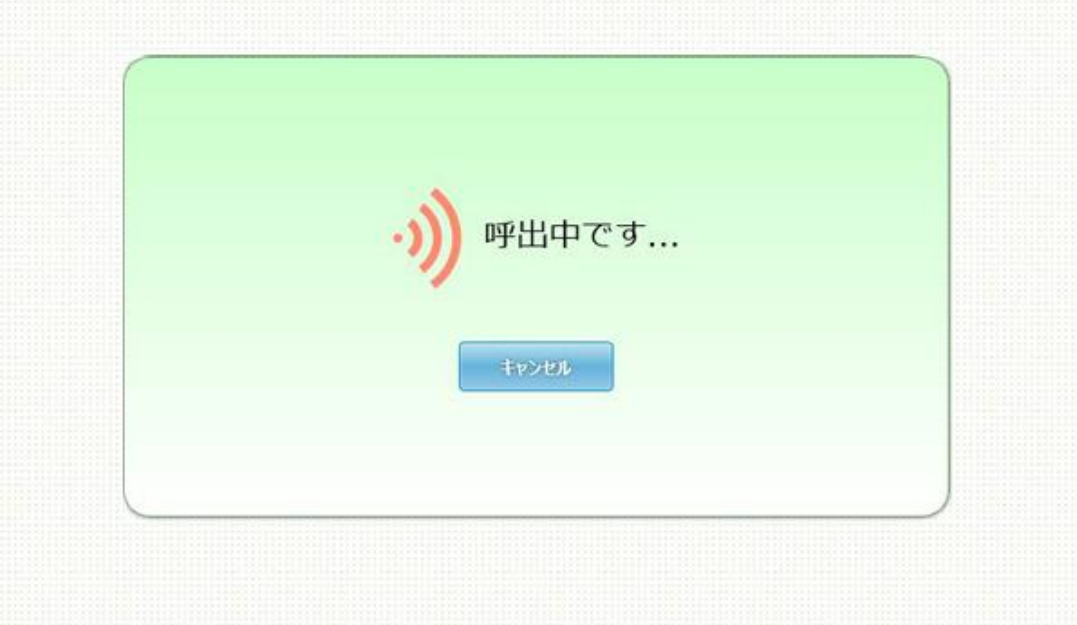